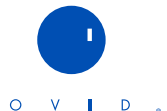

## Guía de referencia rápida http://gateway.ovid.com

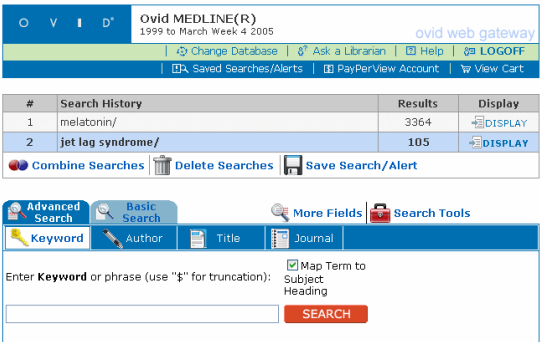

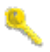

Keyword or phrase (subject) search (Búsqueda por palabra clave o frase): Escriba una palabra o frase de una única materia y haga clic en el botón Search (Buscar).

Si selecciona Map Term to Subject Heading (Asignar término a encabezamiento de materia), se mostrarán los descriptores relevantes. Si la opción Mapping no está disponible o seleccionada, la palabra o frase se buscará en los campos predeterminados de esa base de datos.

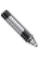

Author (Autor): Escriba el apellido del autor, seguido de la primera inicial si la conoce.

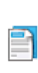

Title (Título): Escriba una palabra o frase para buscar en el título de los artículos.

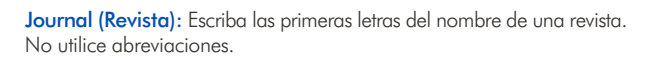

More Fields (Más campos): Busca una palabra o frase contenida en determinados campos de registros (p. ej. resumen, título, página, etc.).

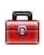

Search Tools (Herramientas de búsqueda): Busca en determinadas estructuras de indexado de la base de datos (p. ej. árbol del tesauro, índice permutado del tesauro, tesauro, sumario). *Nota: La opción Tools no está disponible en todas las bases de datos.*

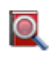

Browse Journals (Explorar revistas): Cuando está disponible, busca revistas por título o por tema y accede a los sumarios.

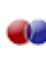

Combine Searches (Combinar búsquedas): Use los operadores booleanos AND y OR para combinar los resultados de dos o más conjuntos de búsquedas. El operador NOT debe escribirse directamente en el campo Enter Keyword or phrase (p. ej. embarazo not parto).

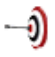

More Limits: Limita los resultados por idioma, grupos de edad, año de publicación, etc. Seleccione un conjunto de búsqueda y después uno o varios límites. Los límites más habituales se encuentran en la sección Limits, debajo de Enter Keyword or phrase, y se pueden seleccionar antes o después de realizar una búsqueda.

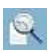

Basic Search (Búsqueda básica): Pasa del modo avanzado al modo principiante.

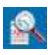

Advanced Search (Búsqueda avanzada): Pasa del modo principiante al modo avanzado.

Change Database (Cambiar de base de datos): Para seleccionar una nueva base de datos y comenzar o volver a realizar una búsqueda.

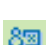

Logoff (Desconexión): Cierra el programa de Ovid y libera una licencia de usuario.

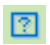

Help (Ayuda): Aporta información detallada acerca de todos los temas. Si necesita más material de formación, visite www.ovid.com.

Truncación y comodines: Para buscar palabras de la misma familia léxica o con ortografía variable.

> Utilice \$ o : para buscar palabras con la misma raíz y todos los sufijos posibles (p. ej. computer\$.ti.)

- El símbolo # reemplaza un solo carácter (p. ej. wom#n.ti.)
- El símbolo ? reemplaza uno o ningún carácter (p. ej. labo?r.ti.)

Visualización de los resultados: Desplácese por la página de búsqueda principal o haga clic en el botón Display (Visualizar) del conjunto de búsqueda correspondiente. Para visualizar campos adicionales, seleccione Complete Reference (Referencia completa), así como Abstract (Resumen) y Full Text (Texto completo) si están disponibles.

En la página Results Display (Ver resultados), elija los registros que quiera visualizar con Results Manager (Administrador de resultados) haciendo clic en el cuadro a la izquierda del registro o el cuadro en la parte superior.

Para personalizar la pantalla, elija Customize Display, en la parte superior de la pantalla.

Imprimir, enviar por correo electrónico, guardar: El Administrador de resultados se encuentra al final de cada página de visualización de resultados. Elija entre las opciones de salida y luego seleccione imprimir, enviar por correo electrónico o guardar (o bien exportar).

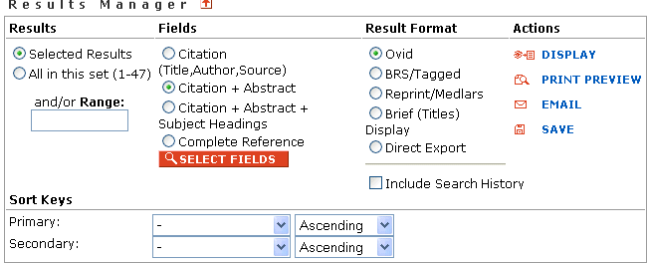

## Desde la columna Action (Acción):

- Para imprimir también los enlaces de hipertexto, seleccione Display (Visualizar) y luego Print (Imprimir) desde el explorador.
- Si no quiere que los enlaces de hipertexto se impriman, seleccione Print Preview (Vista previa de impresión) y luego Print (Imprimir) en el explorador.
- Para enviar documentos por correo electrónico, seleccione Email y escriba una dirección de correo electrónico. Se pueden introducir varias direcciones electrónicas separándolas con comas. Aparecerán otras opciones si están disponibles.
- Para guardar los registros, seleccione Save, con lo que se abrirá la utilidad de grabación del explorador. Realice la selección en función de las opciones presentadas. Para exportarlos a programas de administración bibliográfica, seleccione Complete Reference (columna Fields), Direct Export (columna Result Format), y después Save de la columna Action.

## Guardar, ejecutar y eliminar un historial de búsqueda

- Para guardar el historial de búsqueda actual, haga clic en el icono Save Search/Alert (Guardar búsqueda/alerta) situado bajo la tabla Search History (Historial de búsqueda).
- Para ejecutar una búsqueda guardada, haga clic en el botón Saved Searches/Alerts (Búsquedas/alertas guardadas), situado encima de la tabla Search History. A continuación, seleccione Run (Hacer la búsqueda), Delete (Borrarla), Copy (Hacer una copia), Rename (Cambiar el nombre), Edit (Editarla), Display (Mostrarla) o Email Jumpstart (Enviar un enlace a esa búsqueda).
- Para eliminar una búsqueda, haga clic en el icono Delete Searches (Eliminar búsquedas) situado debajo de la tabla Search History.